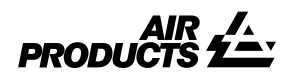

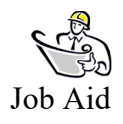

**Supplier Invoice Inquiry Portal** 

**Revision Date:** February 14, 2011 **Supersedes Revision Date**: Not Applicable **Validation Requirements**: EDO, NA AP Tech Power Users **Job Aid Review Date:** February 14, 2011

**Purpose:** To explain how to search for invoice payment details on the Supplier Invoice Inquiry Portal.

- 1. Navigate to the Supplier Invoice Inquiry Portal, Search option.
- 2. Select the vendor # from the "Select a Vendor" drop-down list (see below).
- 3. Select "Enter Payment amount" from the drop-down menu to the far left of the screen (see below).
- 4. Enter amount of payment (format XXXX.XX)
- 5. Click "Submit"

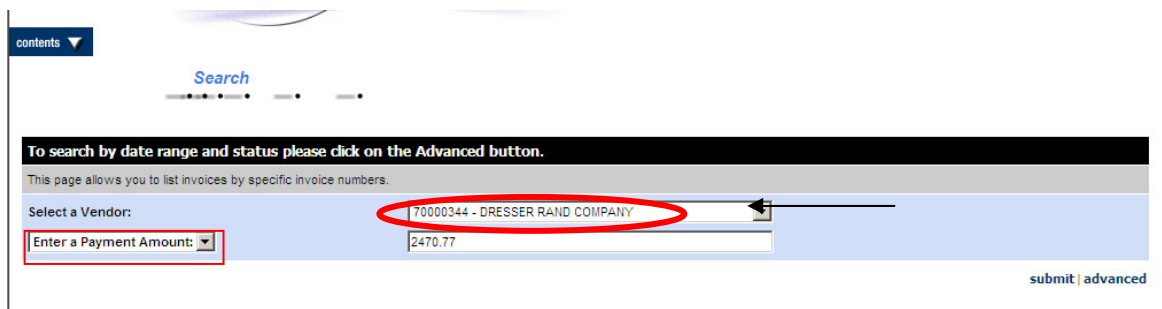

6. Payment details will be displayed (see example below).

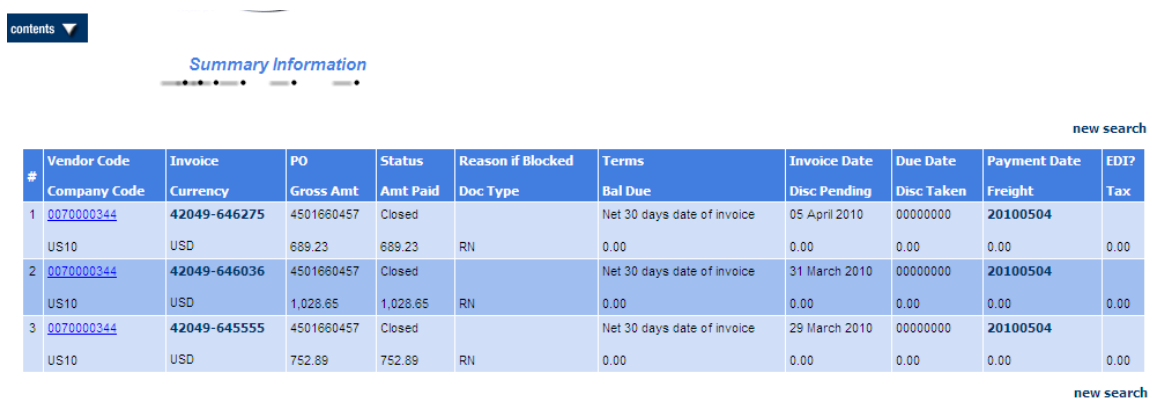

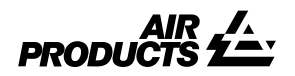

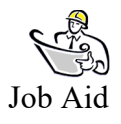

**Supplier Invoice Inquiry Portal** 

7. To view more search options, select the advanced link on the main search screen (see below).

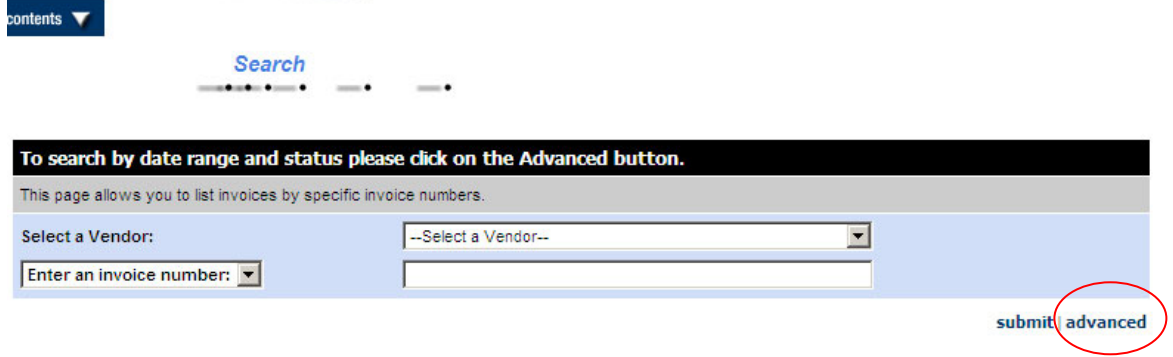

8. Select the vendor number, Closed, 60 days (as pictured below) and click Submit.

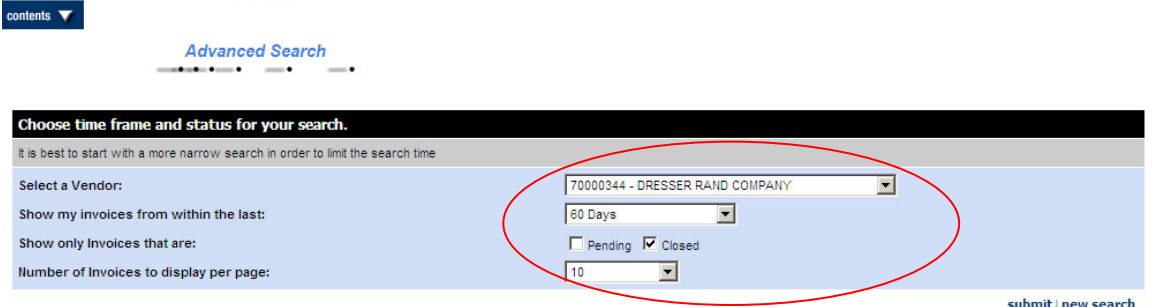

9. List of paid items will be displayed (as seen below).

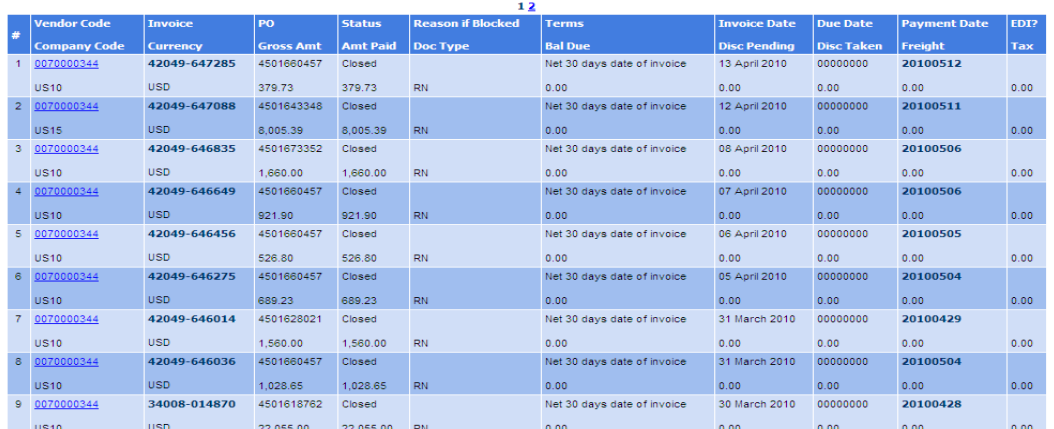

10. Select a Payment within the date range of payment received; example = if looking for payment received 05/06, try filtering on 05/05, 05/04 or 05/03, as well.

new search

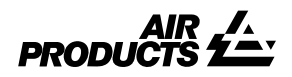

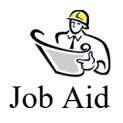

**Supplier Invoice Inquiry Portal** 

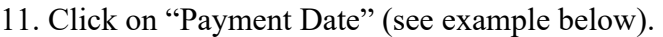

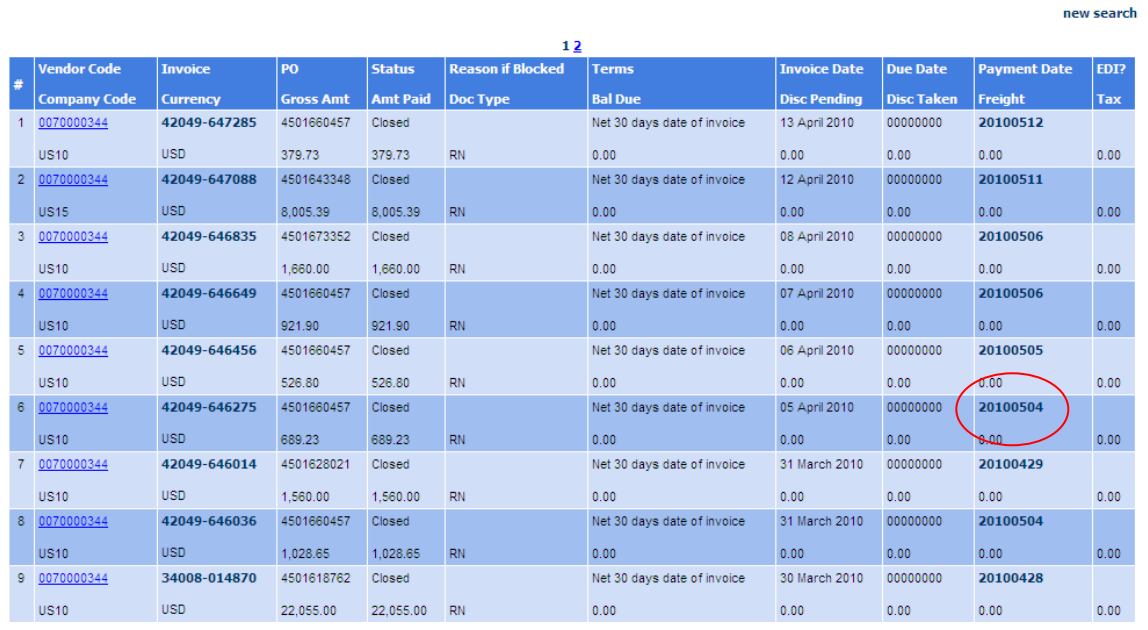

12. Check information will then be displayed. Select "Check Details" to view invoices paid on that payment (see below).

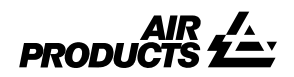

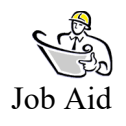

**Supplier Invoice Inquiry Portal** 

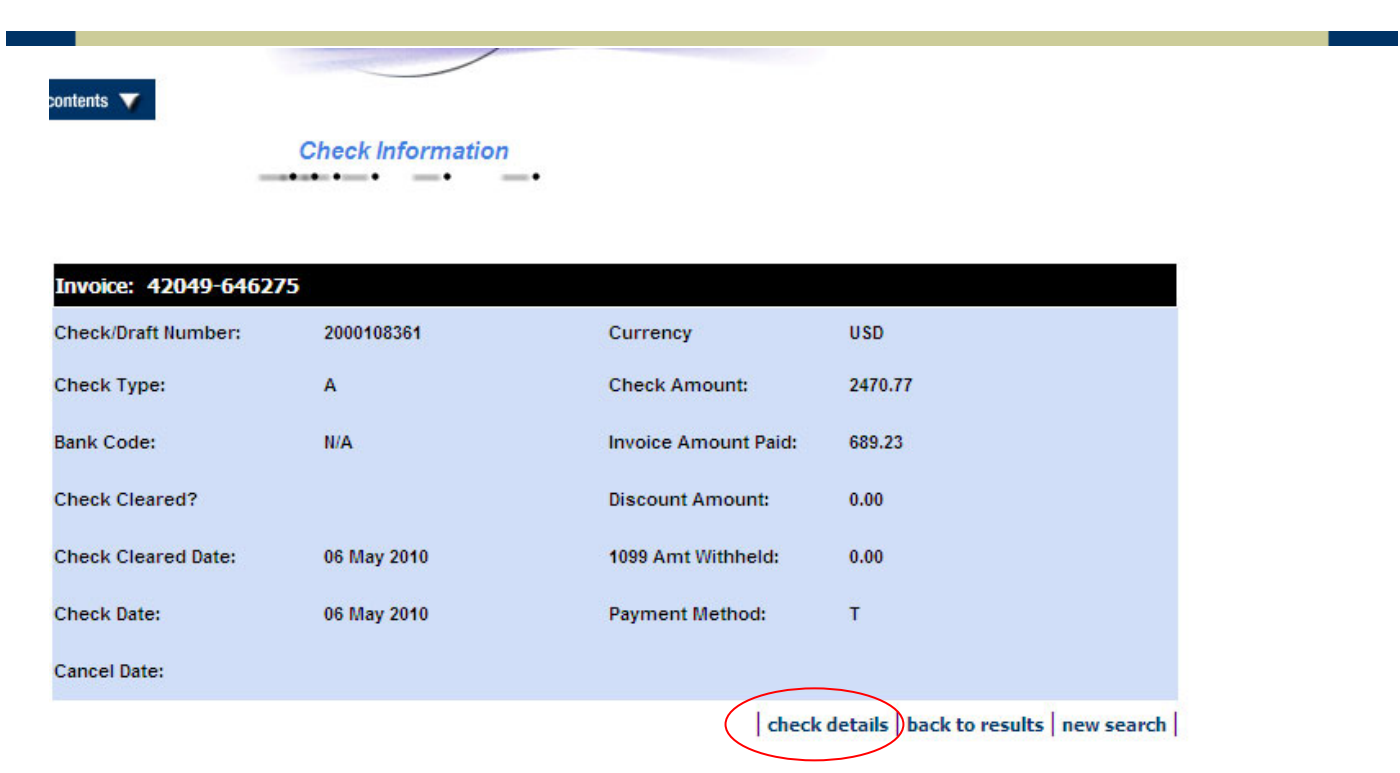

Additional Information (Paper Checks):

- The Check Information Screen found within the Invoice Inquiry Portal will give you the check/draft number of the Air Products payment.
- If a paper check was issued, you can find the remit to address the check was sent to by clicking on the vendor code listed in the display.
- Paper check receipt takes up to 10 business days from the date we issue the check.